# **Configurazione PEC Legalmail su client Microsoft Outlook Express**

Configurazione IMAP

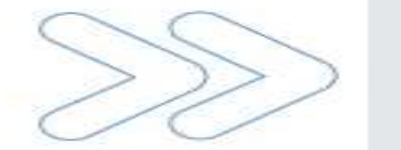

Cliccare sul menu **Strumenti** e selezionare la voce **Account…**

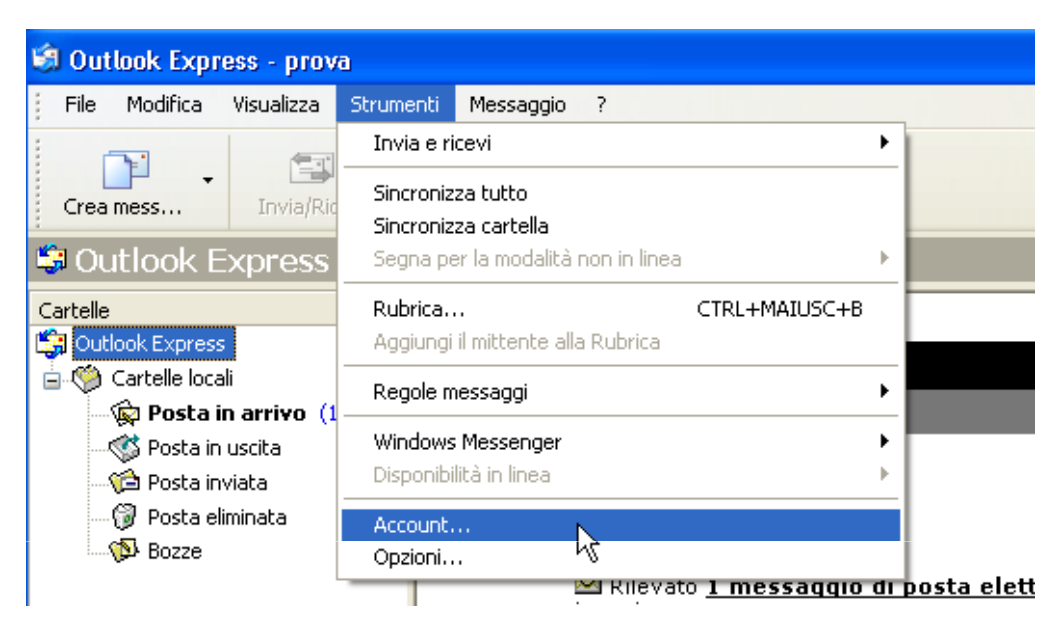

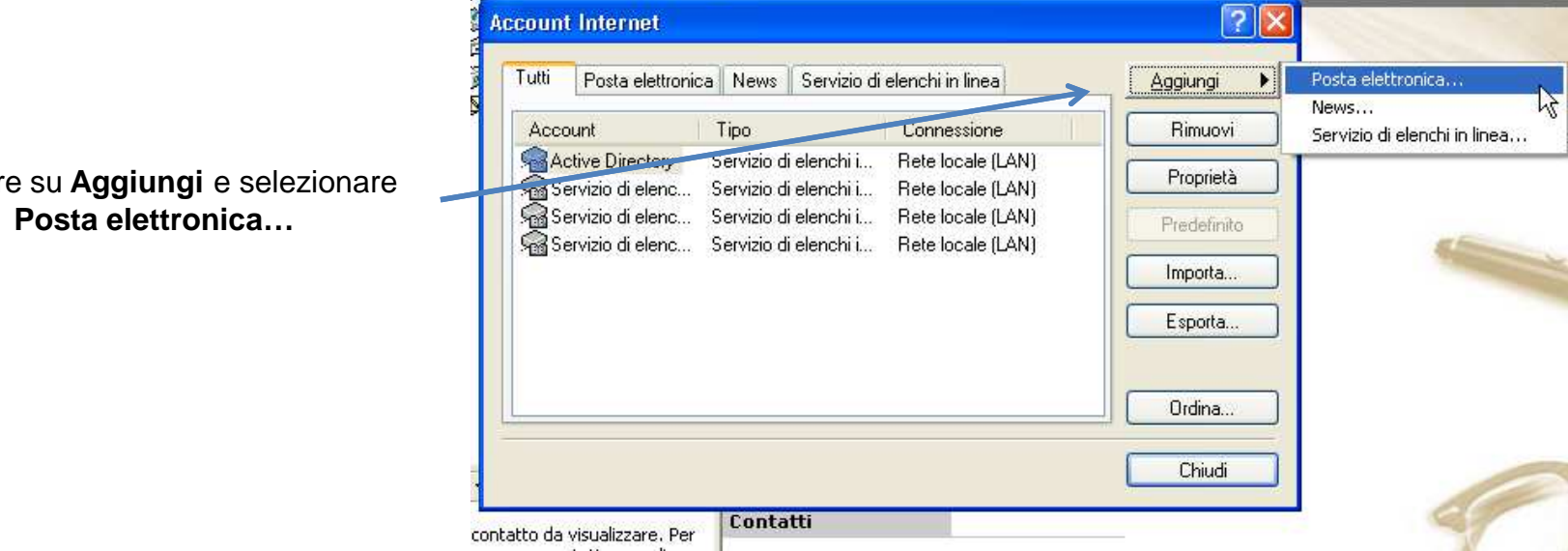

Posta in arrivo (1)

Cliccare su **Aggiungi** e selezionare

In **Nome visualizzato** inserire una descrizione libera e cliccare su **Avanti** $\mathbf{r}$ 

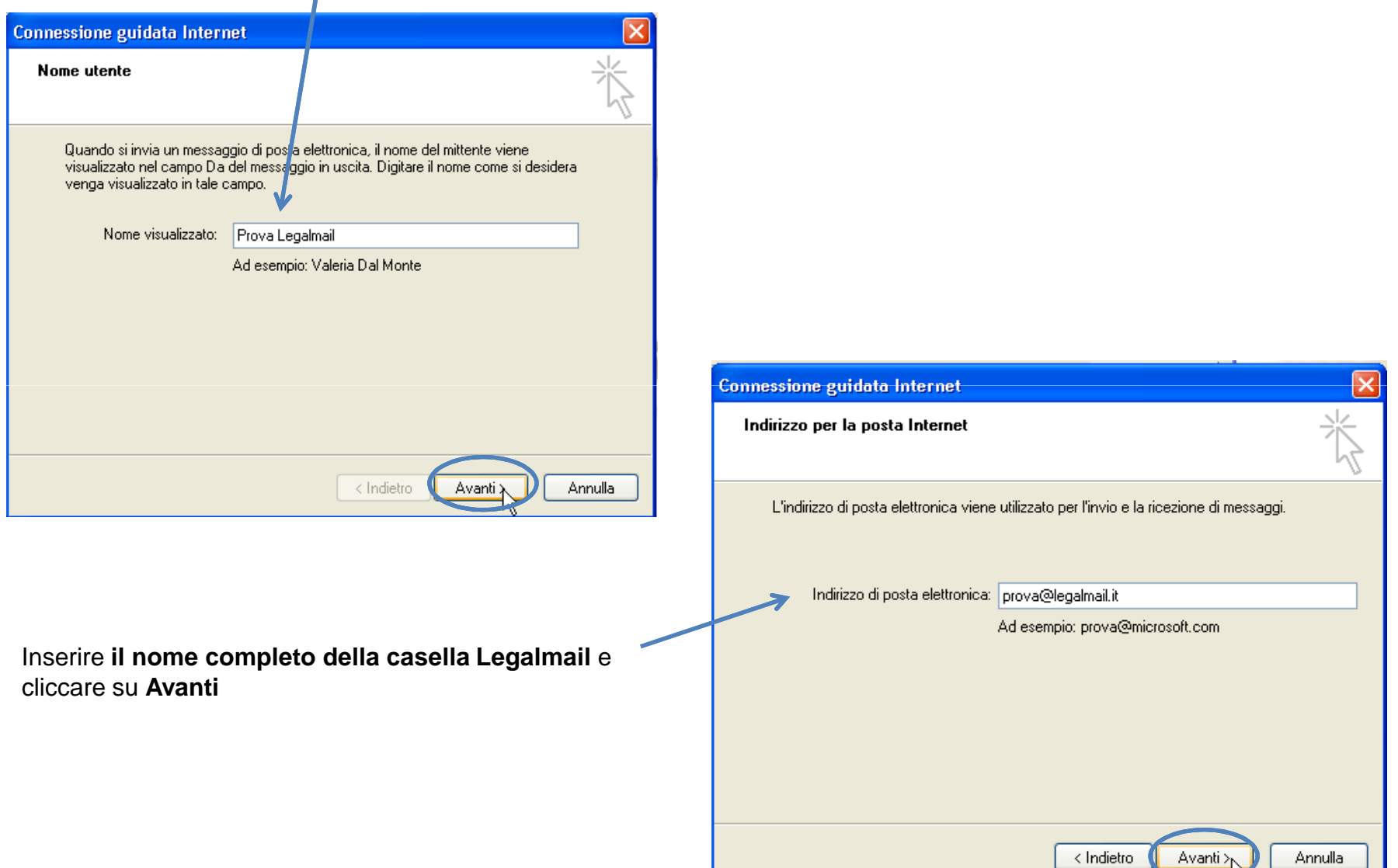

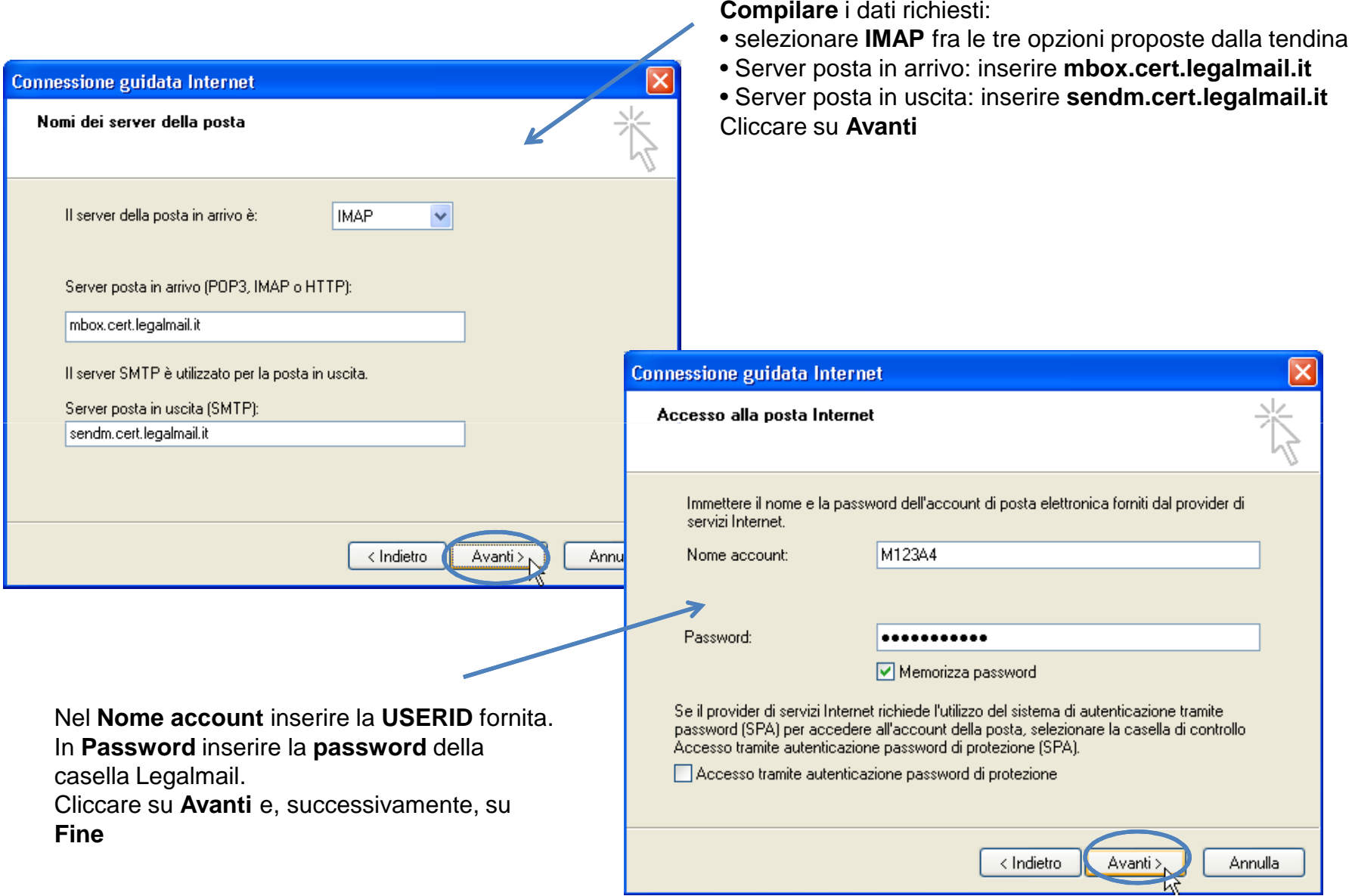

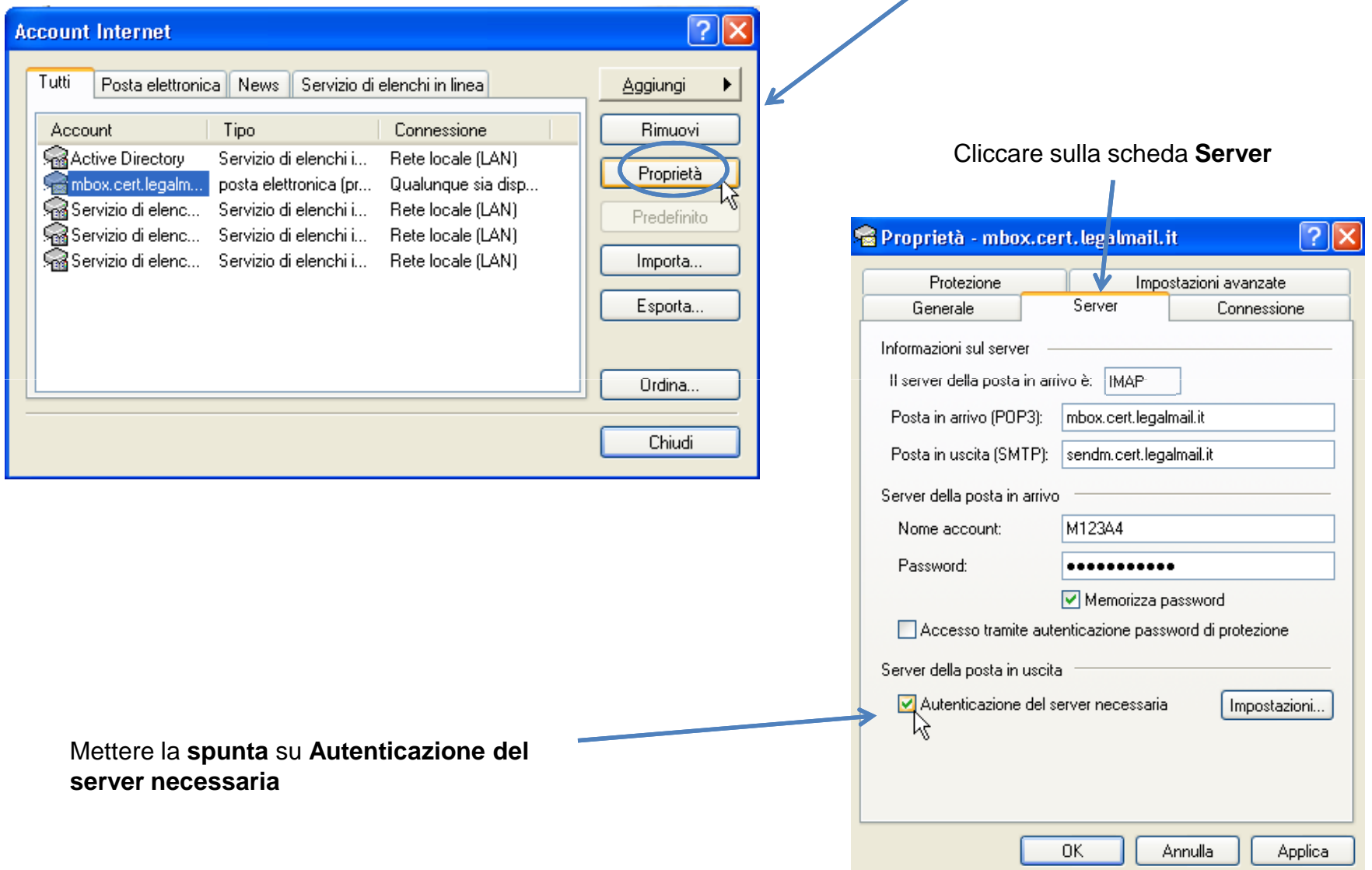

 $\mathbf{r}$ 

Aprire nuovamente **Account** , selezionare quello appena creato e cliccare su **Proprietà**

Cliccare sulla scheda **Impostazioni avanzate** $\sqrt{2}$ Proprietà - mbox.cert.legalmail.it **V** Connessione Generale Server Protezione Impostazioni avanzate **IMAP** Numeri di porta del server Inserire: $\sqrt{25}$ Posta in uscita (SMTP): Predefinito Posta in uscita (SMTP): **25** (in alternativa **<sup>465</sup>**) ■ Il server necessita di una connessione protetta (SSL) Posta in arrivo (IMAP): **993**993 Posta in arrivo (IMAP): ■ Il server necessita di una connessione protetta (SSL) Mettere la spunta, in entrambi i server, su **Il server necessita di una connessione protetta (SSL)**Timeout del server 1 minuto Max Min  $-0$ Invio  $\mathsf{KB}$ Dividi messaggi superiori a  $|60\rangle$  $\frac{\Lambda}{\omega}$ 0K Annulla Applica |

Cliccare su **OK** per completare la configurazione